### I9 X299 Hackintosh macOS 14

Beitrag von Schwarzkopf vom 9. Juni 2023, 20:37

hi hab opencore updatet druchgeführt und versucht macos 14 beta zu installi leider ohne erfolg könnte einer der profis mal drüberschauen hier mein efi

Beitrag von MacGrummel vom 9. Juni 2023, 21:54

Für welchen Rechner soll das sein? Ist ja ne Schrot-Schuss-EFI, Pommes mi

Code

- 1. OpenUsbKbDxe.efi at UEFI->Drivers[11] should NEVER be used t >Input->KeySupport!
- 2. OpenUsbKbDxe.efi at UEFI->Drivers[11], and Ps2KeyboardDxe.efi at l should NEVER co-exist!
- 3.UEFI->Output->InitialMode is illegal (Can only be Auto, Text, or Graphics)!
- 4.CheckUefi returns 3 errors!

Fangen wir damit an..

Manche Sachen gehen eben nicht zusammen.

Welche Netzwerk-Kexte werden denn gebraucht? Du hast ja nicht nur sondern auch fast alles geladen, was es gibt..

Lief der Rechner mit der EFI denn schon mal? Kann ich mir nicht vorstel Du auch zwei verschiedene HFS-Treiber aktiviert hast.

Auch der Rest ist Schrot-Schuss, bzw. Schrott.

Wenn sie doch gelaufen ist, mach da mal mit dem KEXT-UPDATER nen R sehen, was wirklich geladen wird.

BTW: Lulu gehört in den Listen IMMER weit nach nach oben, denn son verbundenen Kexte nicht geladen werden.

Brauchst Du wirklich PS2? Einen Realtec-Cardreader hast Du mit Sicherheit

Das einzige Kapitel, das fast leer ist, ist ACPI. Ich weiß natürlich nicht, Basic-SSDT verbirgt. Aber sonst gehört da beim 299er ein AWAK-Fix rein für Thunderbolt und auf jeden Fall für USB.

Beitrag von Schwarzkopf vom 9. Juni 2023, 22:05

hab die config.plist mal gedownloadet und in den efi ordner gepackt lad e der pc neu die efi die ich hocgeladen hab funktioniert bootet ventura damit

Edit

mit der config läufts besser aber es erscheint support.apple.com/mac/startup

Beitrag von MacGrummel vom 11. Juni 2023, 09:23

Oh je, da ist ja fast alles wieder auf "Aktiv" gestellt! Du wirst den verschiedenen HFS-Treibern dauerhaft zum Laufen bekommen und Hackintosh-Kexten. Das geht einfach nicht. IntelSnowMausi ist zb der Ke macOS 10.6-10.8. Brauchst Du das? USBInjektItAll funktioniert unter neuere nicht mehr auf Dauer.

Einen eingebauten RealTek Cardreader hast Du nicht im Unter-Tisch-R Trackpad auch nie und nimmer. Den PS2-Controller solltest Du abgescha einen gibt, sonst startet macOS nicht, also brauchst Du auch keine Tr hast Du nicht, einen Bildschirm, den Du heller oder dunkler regeln kar Sachen vom Schlepptop..

Es kann ja sein, dass die eine schlecht geschossene Schrotkugel hie getroffen hat und dadurch irgendwas irgendwann mal funktioniert. Aber d Schrot und Schrott.

Sorry, so geht es nicht. Du solltest schon mal lesen, was in Deinen Rech Zweifel auch unter Windows auslesen. Das ist auch einer der ersten Sätze i Anleitung.

Welches Lan, welches WLAN, BT, welche Zusatzteile sind verbaut? Das komn

P.S.:

Dein Board (htat Asulsn) tel 1219v als Lan, BT & WLAN sind nicht eingebaut, ab Anschluss für Thunderbolt ist auf dem Board. Hast Du außer der Graf Karten aufgesteckt?

Beitrag von Schwarzkopf vom 19. Juni 2023, 19:18

funktioniert nicht danke für deine bemühung hat leider nicht funktioniert installer startet nicht

Beitrag von kaneske vom 20. Juni 2023, 18:47

Teste mal bSitthewarzkopf

Einer der 6 Ladenden kann ja mal berichten

Beitrag von Schwarzkopf vom 21. Juni 2023, 10:23

hab den efi ordner getestet installer startet nicht geht aber nicht aus wie be

Beitrag von kaneske vom 21. Juni 2023, 10:31

Boote mal verbose, wo hängt es denn?

Deine Aussage ist recht nichts sagend.

Beitrag von Schwarzkopf vom 21. Juni 2023, 10:34

da bleibt er stehen

Beitrag von kaneske vom 21. Juni 2023, 14:28

Startet mit dem Folder denn ein Ventura??? Hast du mehr versucht als nur EFI nehm ich und dann sagt ich geht nich ?

Beitrag von Capos81 vom 22. Juni 2023, 00:59

Du Must Bios Einstellung vornehmen ØÞ

Beitrag von Schwarzkopf vom 27. Dezember 2023, 15:50

moin moin versuch gerade macos sonoma 14.2.1 zu installieren der installe keine festplatte woran kann das liegen ?

im anhang die efi die ich verwende es geht um mein system mit dem i9 x299

Beitrag von Schwarzkopf vom 28. Dezember 2023, 10:35

Hi @ all habe nun Sonoma installieren können nur leider funktioniert kein WIFI, Audio und Bluetooth im anhang die EFI die ich verwende viel weiterhelfen

Beitrag von Nio82 vom 28. Dezember 2023, 13:38

#### [Schwarzk](https://www.hackintosh-forum.de/user/46412-schwarzkopf/)opf

Ich schlage vor, wenn du Support für eine "Olarila.com" EFI willst, dann gel Community. ØÞ 

Beitrag von bluebyte vom 28. Dezember 2023, 13:50

[Nio8](https://www.hackintosh-forum.de/user/37034-nio82/)2a, man muss nur den ACPI-Ordner öffnen, den Namen lesen und man w ist.

Beitrag von Schwarzkopf vom 28. Dezember 2023, 13:55

muß nicht ein efi von Olarila.com sein das war ne notlösung damit ich insta keine passende efi hatte und nicht wuste wie ich configurire damit er meine

Beitrag von bluebyte vom 28. Dezember 2023, 14:23

Dann kannst du ja jetzt, mit den dir unter Mac OS zur Verfügung stehende richtig machen.

Beitrag von Schwarzkopf vom 28. Dezember 2023, 14:31

das hab ich versucht so wie in den video aber pc startet nicht oder brau install

https://www.youtube.com/watch?v=zHx2UIUsFuA

sorry aber hab nicht soviel efahrung um einen richtigen efi zu erstellen ur ich machen soll

Beitrag von Nio82 vom 28. Dezember 2023, 15:33

#### [blueby](https://www.hackintosh-forum.de/user/14070-bluebyte/)te

#### ØÞ

#### [Schwarzk](https://www.hackintosh-forum.de/user/46412-schwarzkopf/)opf

Ich geh mal von aus, es geht hier um den Skylake PC aus deiner Signat war ja auch für Skylake.

Hier der Link zum Skylake [https://dortania.github.io/Ope &config.p](https://dortania.github.io/OpenCore-Install-Guide/config.plist/skylake.html)list/skylake.html

Und hier nimm zum modifizieren der Config am besten OCAuxilaryTools macOS, Linux & Windtowss//github.com/ic005k/OCAuxiliaryTools/releases

Hier noch ein kurzes Video wie du OCAuxiliaryTools mit der synchronisierst:

https://www.youtube.com/watch?v=S6mE44a-Z-8&t=27s

Skylake wird jetzt unter Sonoma nicht mehr unterstützt. Damit du es trot: musst du entweder ein CoffeeLake SMBIOS nutzen. Oder den Board ID Che OC integrieren.

Du kannst dir den Patch aus dieser DateBoraaruds Dko Opheeroekn\_disable.plist

Zusätzlich zu dem Patch brauchst du dann auch noch die RestrictEvents.kext

Um die Broadcom WiFi Karten wieder zum laufen zu bringen hat unser N Forum eine ausführliche Anleitung Angleistouhnrgiebfein: Broadcom-WLAN-Patch u [macOS Son](https://www.hackintosh-forum.de/forum/thread/58656-anleitung-für-broadcom-wlan-patch-unter-macos-sonoma/)oma

Und deine GTX1050 wirst du wohl deaktivieren & die iGPU nutzen müss auch versuchen die GTX mit dem OpenCore Legacy Patcher zum laufen zu l du ja für die WiFi Karte eh nutzen.

Hier auch schon mal der Linkkttps:u/m/gitbuCbLPeom/dortania/OpenCore-Leg [Patcher/rele](https://github.com/dortania/OpenCore-Legacy-Patcher/releases)ases

So das sollte dir erstmal einiges weiter helfen.

also mein SKL Notebook T460 mit HD520 läuft mit Sonoma 14.3 Beta ohne C metal3 Unterstützung. Allerdings hab eich auch den Bolairod& 2D Patch drinnen.

Beitrag von kaneske vom 28. Dezember 2023, 16:59

Junge junge, das ist echt Krautsalat was du da betrieben hast, Ein wund war.

Anliegend mal was zum probieren.

Nicht mal deine USB Ports sind Mapped, das musst du nun nachholen.

Google: USB Toolbox Tool...Windows und nach Anleitung wie in meiner Signa

Deine OlaRilla EFI kannst in die Tonne hauen, die ist Müll.

Wir machen bitte mal mit der anliegenden weiter.

Nenne dein vollständige (vollständige, genaue) Hardware.

Teste mal diese EFI mit Sonoma...dann geht es weiter...

Beitrag von Schwarzkopf vom 28. Dezember 2023, 17:06

also ich hab OpenCore Legacy Pratchendet alles wie in der anleitung conf aber der pc start nach OppsetmaClorveonLegacy Pmaitochhtermehr im anhang mein aktuelle efi wo ich angepasst habe

Beitrag von kaneske vom 28. Dezember 2023, 18:30

An die Moderation...könnten wir die bei<mark>sdelnwaThzrlecapdifsttedezsusammenlegen,</mark> das macht es doch einfacher bei dem Aufbau...

#### [al604](https://www.hackintosh-forum.de/user/763-al6042/)[2](https://www.hackintosh-forum.de/user/1-griven/)grive[n](https://www.hackintosh-forum.de/user/8470-grt/)grt

Danke!

Beitrag von Schwarzkopf vom 28. Dezember 2023, 18:34

gibt es ne möglichkeit ohne OCLP das wifi und bluetooth zum laufe n zu krie

Beitrag von al6042 vom 28. Dezember 2023, 18:45

Habe mai beide Vorgänge hier zusammengeführt...

Beitrag von Schwarzkopf vom 28. Dezember 2023, 19:39

so kext eingefügt und OCLP installiert System startet aber wifi und bl noch nicht muß ich noch was konfigurieren ?

Beitrag von kaneske vom 28. Dezember 2023, 19:42

[Schwarzk](https://www.hackintosh-forum.de/user/46412-schwarzkopf/)oppefine derzeitige EFI ist Käse, hast du die von mir mal getestet?

Beitrag von griven vom 28. Dezember 2023, 19:45

Die Reihenfolge stimmt bei Dir nicht...

Es muss zuerst der IOSkywalk dann der IO80211FamilyLegacy.kext und zu Plugin geladen werden weiterhin bring der AirportBroadcomFixup allein au viel hier musst Du schonmal mindestens noch AirPortBrcmNIC\_Injector aus dazu nehmen damit der irgendwas sinnDvaorlüber tuhtinaus solltest Du noch Amfipass.kext und dessen brotarg einbauen denn mit amfi=0x80 wirst I glücklich werden.

Was für eine WLAN Karte hast Du eigentlich verbaut?

Beitrag von Schwarzkopf vom 28. Dezember 2023, 20:10

Es ist die BCM943602CS COMBO KARTE versteh nicht was ich nun machen muß um die

Beitrag von griven vom 28. Dezember 2023, 23:53

Naja wkaneskschon schreibt die EFI die Du aktuell einsetzt ist gelinde ge oder anders mit der wirst Du nicht sehr weit kommen einfach weil es grundlegenden Dingen fehlt bzw. diese einfach falsch sind hier wäre o starten meiner Meinung nach...

Anyway was das Bluetooth Thema angeht so bindet Bluetooth an USB and nichts mit der WLAN Geschichte und/oder OpenCoreLegacyPatcher zu Bluetooth Part der Karte läuft auch unter macOS Sonoma soweit ebe erkannt wird (Portmapping ist hier absolut Pflicht). Du kannst selbst pr USB erkannt wird gehe dazu auf Systemeinstellungen -> Allgemein -> Inf und klick dort dann auf USB hier sollte ein BRCM Gerät gelistet sein we Portmapping machen.

Bzgl. WLAN hatte ich ja schon geschrieben das die Reihenfolge nicht Extensions eingebaut hast die muss so aussehen:

Ich hab Deine EFI mal umgestrubbelt und zumindest auch ein wenig Entrümp mal null Sinn das Du da Lan Treiber für NIC's mit drin hast die auf D vorhanden sind (ist halt der Nachteil wenn man so fertigen Krams nimmt). P aus bitte.

Beitrag von Tastenheld vom 29. Dezember 2023, 06:54

Also bei aller Schwarzkophun bist seit so vielen Jahren hier in der Community und hasten biste beiden beiden h noch immer keine Ahnung, was dein System braucht und wie es konfiguriert w

Beitrag von Schwarzkopf vom 29. Dezember 2023, 09:34

ich hab sonst immer mac os installiert und dann lief alles

hab nun die kext reinkopiert einträge alle gemacht open core lagcy pa wlan und bluetooth laufen nicht

so wie in dem video hab ich alles gemacht aber es will nicht funktionieren

https://youtu.be/gHs2CFox6gc?si=RnPIomgohmvCRUDg

Beitrag von griven vom 29. Dezember 2023, 11:50

Ich habe Dir Deine EFI überarbeitet und oben angehangen warum testet Du kommen doch keinen Millimeter weiter wenn Du einfach alles was man D ignorierst?

Beitrag von Schwarzkopf vom 29. Dezember 2023, 12:28

hab den EFI aus deinen anhang probiert system startet nicht damit bekomme das nach den boot angezeigt

Edit hab nun Mac OS neu installiert wifi geht nun mgitidem ettes Oddnee von an ihn

nur bluetooth funktioniert nicht woran kann das liegen braucht man bluetooth ?

Beitrag von Schwarzkopf vom 30. Dezember 2023, 12:33

Habe nun folgendes Problem die usb Ports werden nicht richtig erkannt e das deshalb bluetooth nicht funktioniert

habe mapping unter windows durchgeführt kext generiert aber es funktioni ich tuen? könntet ihr mir bitte weiterhelfen bin nicht so erfahren in hackinto

Beitrag von bluebyte vom 30. Dezember 2023, 13:32

Wo hast du deine USB-Ports konfiguriert? Brauch mir nur deine Einträge für die HighSpeedPorts (HS) anschauen. Da sind noch welche mit Connector-Type "3" (USB3).

Die USB-Anbindung für Bluetooth braucht Connector-Type "255" (internal).

Ausserdem hast du das Port-Limit mit 22 Ports überschritten.

Beitrag von Schwarzkopf vom 30. Dezember 2023, 13:36

habe unter windows mit einen usb 3.0 stick alle ports gemappt und dann ke mein efi ordner reingeschoben

habe insgesammt 10 ports 2 vorne und 8 hinten

Beitrag von kaneske vom 30. Dezember 2023, 14:13

Du solltest dir die Anleitung zum PortMapping noch einmal genau beginnen.

Beitrag von Schwarzkopf vom 30. Dezember 2023, 15:19

Kannst du mir einen link zur anleitung posten meine anleitung war ein video da wurde es so beschrieben und so hab ich es

Beitrag von kaneske vom 30. Dezember 2023, 15:41

Noch dicker als in meiner Signatur kann ich es doch nicht bereitstellen.

Bei bestem Willen &Ich klinke mich hier aus.

Erst werden sämtliche Hilfen ignoriert und immer wieder irgend ein YouT benutzt, dann nen X299 am Laufen haben aber nix verstehen Hackintosh &

&wenn man nicht mit macht, macht es auch keinen Sinn.

Viel Spaß noch!

Beitrag von KungfuMarek vom 30. Dezember 2023, 16:39

[https://github.com/USBTo](https://github.com/USBToolBox/tool)olBox/tool

Pro Controller 15 Ports.

Beitrag von Schwarzkopf vom 30. Dezember 2023, 16:39

bin nun nach anleitung vom board gegangen und zum selben ergebniss nicht warum das nicht läuft

Beitrag von KungfuMarek vom 30. Dezember 2023, 16:49

Ich hab mal deinen USBKext begutachtet:

Controller D0A3 = 4 Ports OK Controller XHCI = 18 Ports Nicht OK

Dann hast du alle HSxx Ports als USB3 deklariert, macht keinen Sinn.

HSxx sind USB2 Ports

SSxx sind USB3 oder größer.

Das Mapping ist falsch, bitte neu machen.

An welchen Port hängt Bluetooth? Der muss als Intern=255 deklariert werden.

#### Edit:

Gerade mal deine EFI angeschaut... also schon sehr wild, da musst du u Am besten einmal alles neu erstellen und nichts Iwo runterladen... so wird e

Beitrag von Schwarzkopf vom 30. Dezember 2023, 17:16

ich hab wieder neu gemapt komm immer zum selben ergebniss

Starte dann Windows.exe

Drücke Taste d (Discover Ports)

Stecke nacheinander in jeden USUBSB8Stich, ewarte immer ein wenig

Wenn alle USB-Ports durch sind drücke ich die Taste b (Back)

Drücke Taste s (Select Ports and Build Kext)

Drücke Taste p (Enable All Populated Ports)

Drücke Taste k (Build UTBMap.kext) wurde dann erstellt

Beitrag von KungfuMarek vom 30. Dezember 2023, 17:42

Ich würde in USB2 Ports /schwarz einen USB2 Stick hineinstecken und einen USB3 Stick.

Dann hast du beim XHCI ContrMEHR wießen5 PORTS. Du musst die Ports a 15 Stück begrenzen.

Und jetzt zum letzen mal die Frage:

Auf welchen Port hängt Bluetooth?

Beitrag von Schwarzkopf vom 30. Dezember 2023, 17:44

der ist intern an einen usb 3.0 eingesteckt also am motherboard

Beitrag von KungfuMarek vom 30. Dezember 2023, 18:02

Und welcher HSxx Port ist es dann?

Beitrag von Schwarzkopf vom 30. Dezember 2023, 19:52

das weiß ich nicht was ist HSXX Port ? USB TYPE C ?

Edit das ist was hackinshtool anzeigt

Beitrag von bananaskin vom 30. Dezember 2023, 21:05

Das ist recht wenig ...Ich bin der Meinung dass deine USB-Ports im gemappt sind.....Da sind auch Einstellungen möglich, in dem Tool....."lesen

wenn es richtig gelaufen ist, solltest du einen Kext erhalten : USBMap.ke SMBIOS, also so wie dein Hacki "heisst" (z.B. iMacPro1,1....etc.)

Beitrag von Schwarzkopf vom 30. Dezember 2023, 21:40

hab noch mal gemappt hoffe es hat diesmal geklappt noch nicht getestet g genariert kext

Edit hat sich nichts verändert smbios umstellung auf macpro hat auch nix ge

Beitrag von bluebyte vom 30. Dezember 2023, 21:53

In die USB3-Ports, die innen blau sind, müssen abwechselnd USB3 gesteckt werden.

Ein USB3-Anschluss besteht aus zwei Ports. Nämlich USB3 (SS) und USB2 (H Dadurch wird der SS-Port als USB3 mit Connector-Type "3" deklariert. Dadurch wird der HS-Port als USB2 mit Connector-Type "0" deklariert.

Ein USB2-Stick ist am Stecker schwarz.

Ein USB3-Stick ist am Stecker blau.

Beitrag von bananaskin vom 30. Dezember 2023, 21:54

Ich habe geschrieben. USBMap.kext und Du erzeugst einen UTBMap.kext ich habe auch so langsam das Gefühl, du ignorierst alle gut gemeinten Ratso ich bin dann auch raus hier...

Beitrag von bluebyte vom 30. Dezember 2023, 21:54

Wahrscheinlich liest er das mit den Sticks auch nicht.

ObUSBMap.kext oder UTBMap.kext spielt keine Geige. UTBMap.kext hat sogar Vorteile wenn man SMBIOS wechselt.

Beitrag von Schwarzkopf vom 30. Dezember 2023, 22:00

hier die kext die ich in mein efi order hab sind 2 stück was ist der usb.jason die wurde auch generiert

Beitrag von bluebyte vom 30. Dezember 2023, 22:25

Ein USB-Anschluss mit zwei Ports. HS10 (USB2) und SS10 (USB3).

Beitrag von Schwarzkopf vom 30. Dezember 2023, 22:28

hab eben noch gemappt in usb slot mit schwarzen schwarzen stick rein und mit blauen anschluss also 3.0

Beitrag von bluebyte vom 30. Dezember 2023, 22:33

Sag mal, wie lange willst du uns noch ...... Kannst du nicht nicht mal Bilderbücher lesen?

Ein USB3-Anschluss besteht aus zwei Nämlich USB3 (SS) und USB2 (HS).

In die USB3-Ports, die innen blau sind, mü abwechselnd USB3-Stick und US gesteckt werden.

Dadurch wird der SS-Port als USB3 mit Connector-Type "3" deklariert. Dadurch wird der HS-Port als USB2 mit Connector-Type "0" deklariert.

Ein USB2-Stick ist am Stecker schwarz. Ein USB3-Stick ist am Stecker blau.

Beitrag von Schwarzkopf vom 31. Dezember 2023, 09:21

so hab eben noch mal gemapt so wie du es beschrieben hast

Edit kext getetstet selbe wie vorher auch es funktionieren nicht alle usb por

Beitrag von Arkturus vom 31. Dezember 2023, 10:00

..... es sind ja auch mehr Ports als 15 deklariert dann lade mal die ganze EFI hoch.

Beitrag von bluebyte vom 31. Dezember 2023, 10:18

[Arktur](https://www.hackintosh-forum.de/user/49827-arkturus/)udsas habe wir ihm schon öfter geschrieben.

Beitrag von KungfuMarek vom 31. Dezember 2023, 14:05

Ich kriege einen Nervenzusammenbruch.

DA03= 4 Ports OK

XHCI = 18 Ports NICHT OK

Bin raus viel Glück noch.

Beitrag von Schwarzkopf vom 31. Dezember 2023, 14:29

hab den EFI Ordner den Griven modifiziert hat damit wifi funktioniert

hab die kext eingefügt aber es funktioniert nicht hab es gemapt so wie es aber scheint fehlerhaft zu mappen

Beitrag von KungfuMarek vom 31. Dezember 2023, 15:04

Dein Mapping ist immer noch falsch. Keine Ahnung, was du da machst, a was.

Weiterhin 18 Ports und dein Bluetooth, welches btw auf HS14 angeschl nicht gemappt.

Beitrag von Arkturus vom 31. Dezember 2023, 15:09

also ein Blick ins ACPI zeigt mir Olarila, da bin ich nicht mehr dabei.

Im übrigen drätem uf die Reihenfolge der Texte hingewiesen und das halbwe zurück gegeben. Davon ist wohl nix mehr übrig.

Zum USB-Mapping gibt es gute Anleitungen, daran kannst Du dich abarbeit schon geh $\mathbf S$ enhwarzkopf

Beitrag von bluebyte vom 31. Dezember 2023, 15:23

[KungfuMa](https://www.hackintosh-forum.de/user/66595-kungfumarek/)rskimmt, der Port taucht gar nicht nicht in der plist auf. Der mu Type 255

Beitrag von bananaskin vom 31. Dezember 2023, 15:32

Irgendwie werde ich das Gefühl nicht los, dass der Typ sich einen Spass d zu schreiben, um zu sehen wieviele hier "anspringen"

bisher hat er doch alles fruchtbare ignoriert.... ich weis nicht ?????

Beitrag von Schwarzkopf vom 31. Dezember 2023, 15:37

ich mach mir kein spass daraus hab mehr mals gemappt und die kext gete einfach nicht keine ahnung woran das liegt hab alles probiert bin ratlos das pogramm mappt anscheinend nicht richtig hab 10 usb ports keine 18

Beitrag von al6042 vom 31. Dezember 2023, 15:51

[Dann solltest du dein](https://www.hackintosh-forum.de/attachment/213182-pasted-from-clipboard-png/) [Mainboard-Handbuch nochma](https://www.hackintosh-forum.de/attachment/213184-pasted-from-clipboard-png/)l genau studieren.

Zu 7: Das sind schon mal 8 USB-Ports (4x USB3.1 und 4x USB2.0) Zu 12: Das sind 2x USB2.0

.

Zu 1 & 2: Das sind 4x USB2.0

Zu 3: Das sind 2x USB3.1 und 2x USB2.0

Zu 6 & 7: Das sind 4x USB3.1 und 4x USB2.0

Das macht insgesamt 26 Ports und wenn diese bei dir im Windows nich hast du unter Umständen was im BIOS verdreht.

Beitrag von KungfuMarek vom 31. Dezember 2023, 15:51

USB3 Ports haben einen USB2 Anteil und eichaehne USB3 USB6 Bei H, 2 Ports. Bei dir sind alle Ports, als USB3 gemappt. Daher hast du 18 Stück.

Ich weiß nicht wie oft es hier schon geschrieben wurde:

Schwarzer USB Port = USB2 = USB 2 Stick einstecken.

Blauer USB Port = USB3 = USB 3 Stick einstecken.

In deinem Screenshot siehst du Port 14 -> Bluetooth. Dieser muss auf int werden. Das ist Port HS14.

Und bei den Ports steht sogar bei USB2 und USB3. Entscheide dich für 15 einem USB2 Stick und USB3 Stick.

Beitrag von bluebyte vom 31. Dezember 2023, 15:52

Da sieht man mal, wie du die Informationen auffasst.

Hast du so ein Problem mit dem Verständnis, dass du es noch nicht mal mit |

Jetzt zum allerletzten Mal weil heute Sylvester ist.

# Ports sind nicht gleichzuse Anschlüssen (Buchsen)

Ein USB3-Anschluss, der innen diese blaue Zunge hat, der besteht aus 2 US Nämlich einem USB3-Port und einem USB2-Port.

Wenn du, sagen wir mal 5 USB3-Anschlüsse am Gerät hättest, dann sind das

## $5 \times 2 = 10$

# Ich dreh hier gleich durch

Hier fliegen gleich die Löcher Käse ...

Beitrag von Schwarzkopf vom 31. Dezember 2023, 16:11

also ich hab in die blue buchse 2mal usb reingesteckt einmal 3.0 mit blaue schwarzer zunge

in de schwarze buchse usb mit schwarzer zunge also 2.0 usb stick

Beitrag von bluebyte vom 31. Dezember 2023, 16:31

Aber das reicht eben nicht. Du musst die 15 Ports noch auswählen, die i werden sollen.

Aus den gewählten Ports wird die Kext erstellt. Das funktioniert nicht autom

Beitrag von Schwarzkopf vom 31. Dezember 2023, 16:54

hab nun noch mal gemappt mit weniger ports es funktioniert trozdem nicht

Beitrag von KungfuMarek vom 31. Dezember 2023, 17:32

Das wird nicht gehen, weil der Port 14, nicht als internal/255 deklariert ist.

Laut deinem Screenshot ist der Port 14 für USB2/0 deklariert.

Ich passe den Kext an für dich, Moment bitte.

Edit: Einmal testen, NVRAM Reset machen und bitte einen Screenshot Sektion.

Beitrag von Schwarzkopf vom 31. Dezember 2023, 18:27

hab nevram rest gemacht seit da bootet der nicht mehr von efi der auf sso usb stick

Edit läuft nun wieder aber funkoniert nicht bluetooth geht nicht und und d auch nicht

Beitrag von KungfuMarek vom 31. Dezember 2023, 19:18

Degga.

ich versuche es jetzt ein letztes mal:

Screenshot vom Hackintool - USB Sektion.

Screenshot vom Systembericht - USB Sektion.

EDIT:

Sekunde 0-40 > so fühle ich mich mittlerweile.

RIP an der Stelle &

https://youtu.be/mkc4uSdoJKo?si=HipOjpga8oq7Rsud

Beitrag von Schwarzkopf vom 31. Dezember 2023, 20:55

screenshot vom Hackintool sieht nun so aus

und System Bericht usb

Beitrag von KungfuMarek vom 31. Dezember 2023, 21:01

Mal eine kleine Frage nebenbei:

Hast du im BIOS Above 4g aktviert? Mir zwitscherte ein Vögelchen, dass das wichtig wäre

Der USB-Kext wird nicht geladen, poste bitte mal deine aktuelle EFI.

Beitrag von al6042 vom 31. Dezember 2023, 21:04

Erinnerst du dich daran, was ich vorhin schrieb?

Lies dir dein Mainboard-Handbuch nochmal durch...

Dort stehen wunderbare Infos für dich drinnen, z.B.:

Wenn du also im Hackintool nur den ASMedia-Controller angezeigt bekom davon aus, dass der X299-Chipset-Controller im BIOS deaktiviert oder über DeviceProperties (config.plist) asugeblendet wurde.

Beitrag von Raoul Duke vom 31. Dezember 2023, 21:06

Hast du die USB kext überhaupt in der config.plist eingetragen?

Beitrag von Schwarzkopf vom 31. Dezember 2023, 21:26

hab eben bios geschaut da passt alles

ja hab die usb kext mit opencore Configurator in config.plist eingetragen

### Beitrag von kaneske vom 31. Dezember 2023, 22:20

... ... ...

TESTEN (BITTE) und BERICHTEN!!!

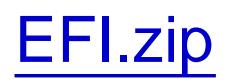

Beitrag von Schwarzkopf vom 31. Dezember 2023, 22:50

Beitrag von kaneske vom 31. Dezember 2023, 23:25

Dann halt so, guten Rutsch.

Beitrag von Schwarzkopf vom 31. Dezember 2023, 23:43

danke dir auch einen guten rutsch

mit dem letzten EFI ordner ist das macos gestartet aber wifi funktioniert nicht bluetooth auch nicht und usb auch nicht also nur zwei ports funktionieren der rest nicht

Beitrag von fabiosun vom 1. Januar 2024, 18:34

[Schwarzk](https://www.hackintosh-forum.de/user/46412-schwarzkopf/)opps said in italian forum..you have to do by yourself a correct USB system

if the EFi posted above work for you (it boots i mean)

You have to had in your kext folder the correct kext for wifi (the ones used f I see one have been well declared, you miss a piece for correct WIFI workin

[Archive](https://www.hackintosh-forum.de/attachment/213221-archive-zip/).zip

above the two kext i use below how they must be declared in your config.plist

Beitrag von kaneske vom 1. Januar 2024, 20:19

Vielleicht brauchst du noch die XHCIUnsupported.kext bau mal ein lass der ob dein USB Controller im Hackintool dann endlich mal da ist.

Dir fehlt ein ganzer Controller nicht einzelne Ports.

Beitrag von Schwarzkopf vom 1. Januar 2024, 20:57

habs eben getestet hat auch nix gebracht aber danke für den hinweis

Beitrag von Arkturus vom 2. Januar 2024, 13:29

dann setze mal das ganze Mapping zurück, aktiviere den XhciF USBInjextAll.kext und schaue mal was da passiert.

Beitrag von Schwarzkopf vom 2. Januar 2024, 15:29

Fehler gefunden 4G war auf off hab heute nochmal kontrolliert dann auf läuft es usb Ports laufen bluetooth und wifi auch ardrop auch und meine s erkannt danke für den Hinweis kungfumarek und danke an den Leuten die r zu helfen

Beitrag von KungfuMarek vom 2. Januar 2024, 16:39

Schön, dass es endlich funktioniert und wir helfen konnten, aber den ei [kanes](https://www.hackintosh-forum.de/user/2017-kaneske/)keerdient, bester Mann.

Beitrag von fabiosun vom 2. Januar 2024, 16:41

I, if I werewarzkopfwould put the working EFI here so that we can restar version for future problems

Beitrag von kaneske vom 2. Januar 2024, 17:00

[Zitat von kan](https://www.hackintosh-forum.de/forum/thread/58410-i9-x299-hackintosh-macos-14/?postID=785377#post785377)eske

Dann halt so, guten Rutsch.

Die hier wird wohl eine sein, die sauber ist und blo Staseffteisitgabreet Buans dic funktioniert.